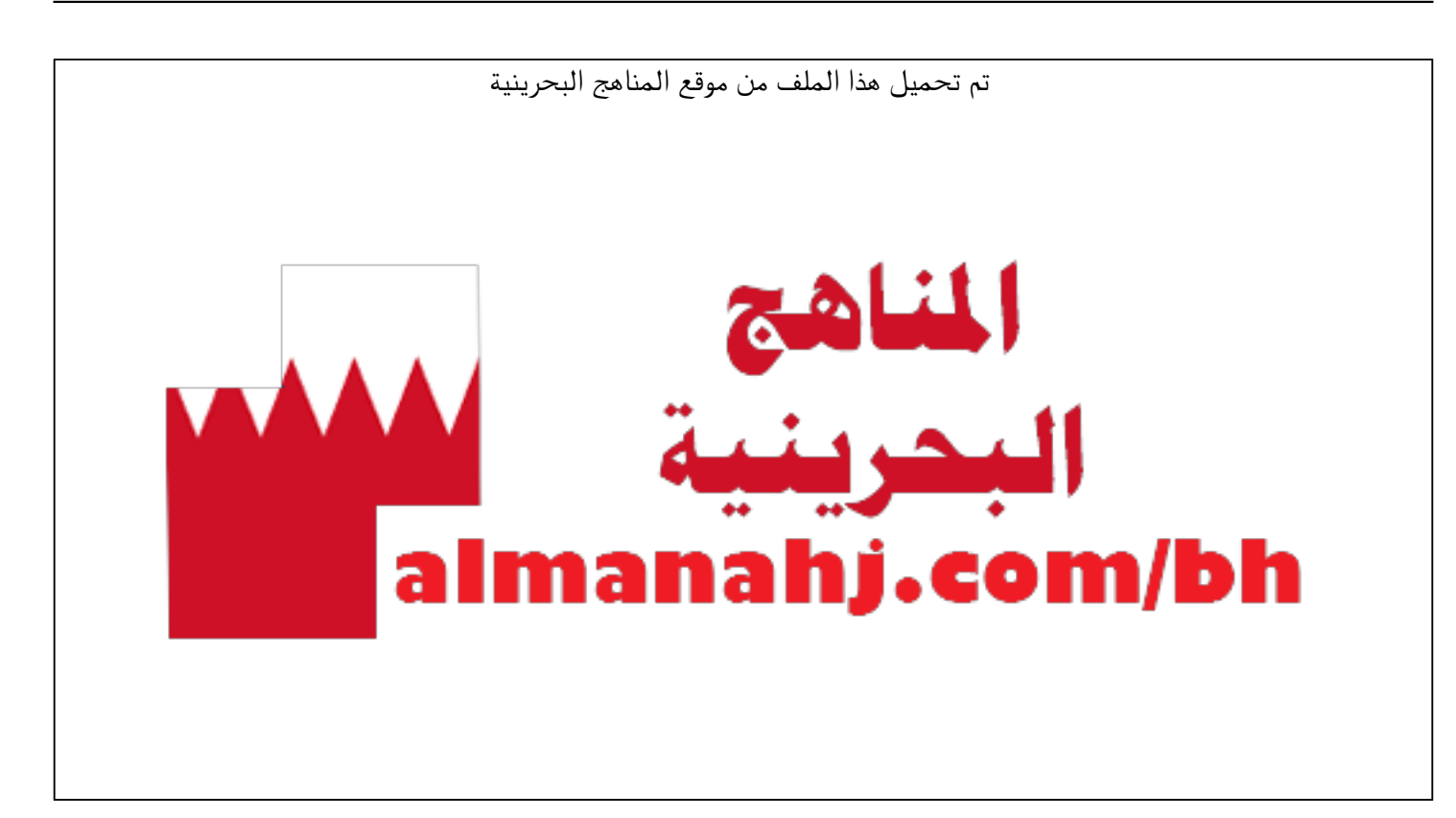

[\\*للحصول على أوراق عمل لجميع الصفوف وجميع المواد اضغط هنا](https://almanahj.com/bh) 

<https://almanahj.com/bh>

[\\* للحصول على أوراق عمل لجميع مواد الصف التاسع اضغط هنا](https://almanahj.com/bh/9) 

<https://almanahj.com/bh/9>

[\\* للحصول على جميع أوراق الصف التاسع في مادة حاسوب ولجميع الفصول, اضغط هنا](https://almanahj.com/bh/9computer) 

<https://almanahj.com/bh/9computer>

[\\* للحصول على أوراق عمل لجميع مواد الصف التاسع في مادة حاسوب الخاصة بـ الفصل الثاني اضغط هنا](https://almanahj.com/bh/9computer2) 

<https://almanahj.com/bh/9computer2>

[\\* لتحميل كتب جميع المواد في جميع الفصول للـ الصف التاسع اضغط هنا](https://almanahj.com/bh/grade9) 

<https://almanahj.com/bh/grade9>

 [للتحدث إلى بوت على تلغرام: اضغط هنا https//:t.me/almanahjbhbot](https://t.me/omcourse_bot)

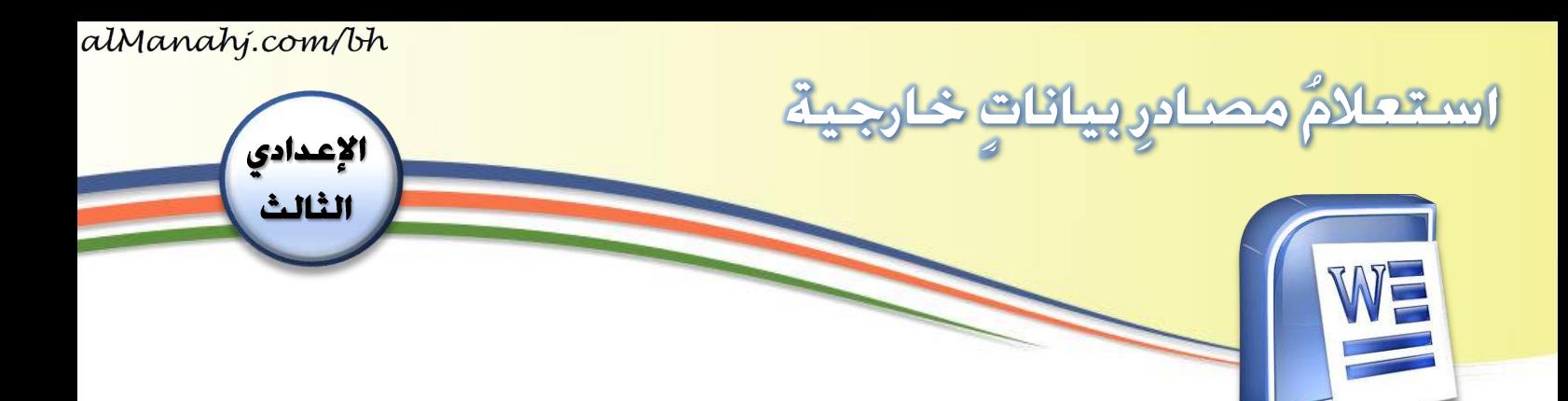

## الهدف/الأهداف:

- يستعلمُ عن مصادرِ بياناتٍ خارجيةٍ ِ

## المقدمة:

أحتاجُ أحيانًا إلى استعلامِ قاعدةِ بياناتٍ لا*س*تخلاصِ بياناتٍ قصدَ إدراجِها ضمنَ مستنَدٍ  $\ddot{\cdot}$ ِ والتعليقِ عليه، وإجراءِ تصفيةٍ ب*حسَبِ* معاييرَ محدّدةٍ على هذه البيانات. ر<br>ا ةٍ<br>م

## خطوات التنفيذ:

- ۰۱ أفتحُ ملفَّ (بيانات).
	- ِ من قائمة 2. **Insert**
- 3. على زر **.Quick Parts** أضغط ِ ڔؙ ر<br>1
- ء. تظهرُ قائمةٌ أختارُ منها الأمرَ Fi<mark>eld</mark>.  $\tilde{\cdot}$

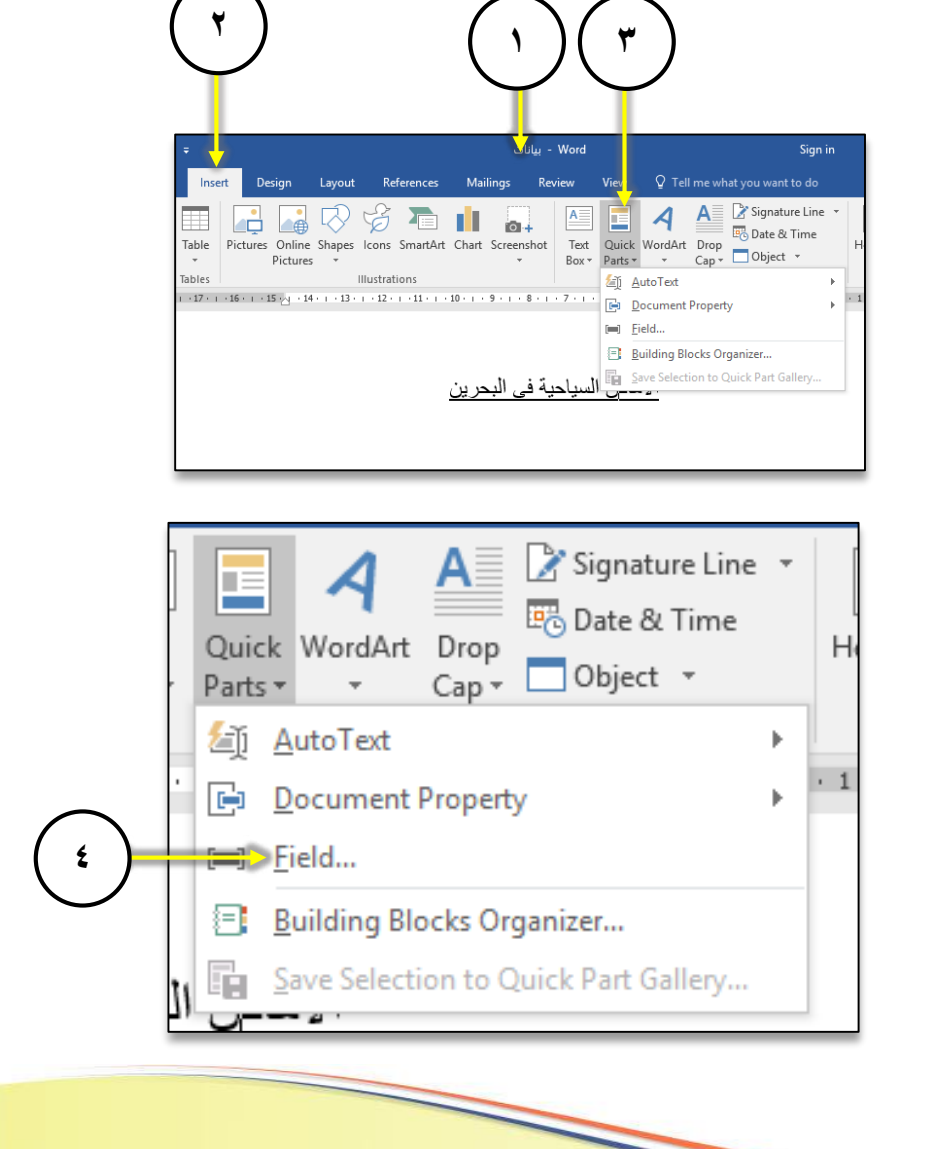

**1**

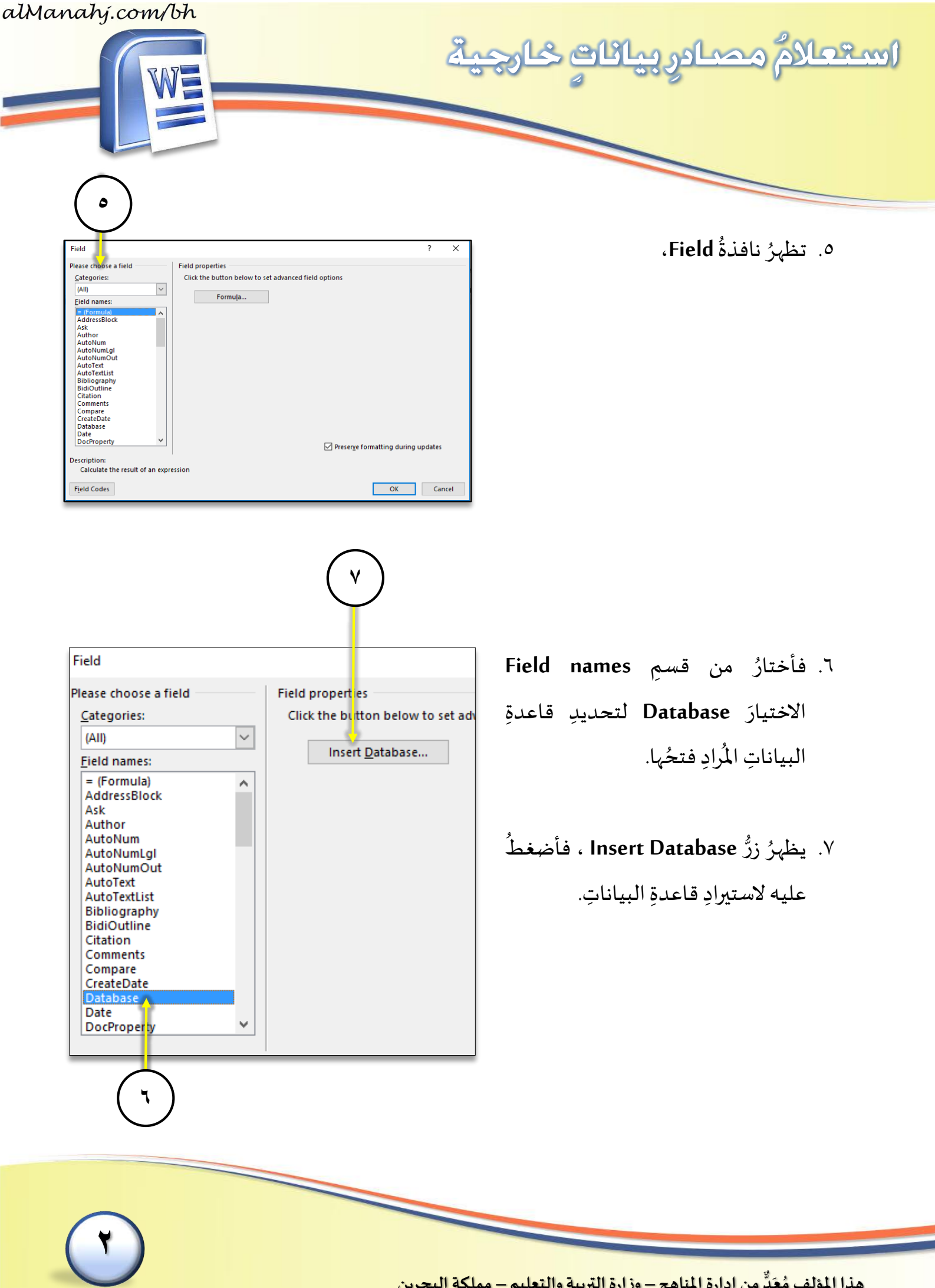

![](_page_3_Picture_121.jpeg)

![](_page_3_Picture_122.jpeg)

9. ُ نافذة **Select Data Source** فتظهر  $\frac{2}{1}$ .<br>أفتحُ منها ملفَّ قاعدةِ البياناتِ "الدولُ  $\ddot{\phantom{0}}$ العربية".

![](_page_3_Picture_3.jpeg)

![](_page_4_Picture_174.jpeg)

![](_page_4_Picture_175.jpeg)

**4**

و لأختارَ تنسيقٍ مناسبٍ للجدولِ أتّبعُ الآتي: ֦֧֦֧֡֡<u>֦</u> ة<br>م  $\tilde{\cdot}$ 

ِ **.12** ّ على زر **.Table AutoFormat** أضغط ر<br>1

![](_page_5_Picture_0.jpeg)

 $\overline{\mathcal{E}}$ 

 $\times$ 

Cancel

![](_page_5_Picture_284.jpeg)

Data: C:\...\Documents\grade 9\DataBase\قربالعربية\Data: C:\...\Documents\grade 9\DataBase

Table AutoFormat...

- .13 ُ نافذة ،**Table AutoFormat** تظهر ٍ<br>م ِ ومن قسم **Forms** َ ُ التنسيق أختار ن ك َ ولي املناسب **2Classic**، ر<br>م  $\overline{1}$
- ، . وأعايِنُ شكلَه في الجزءِ الخاصِّ ِ<br>آ بالمُعا<sub>ل</sub>َنةِ Preview. ِ<br>د ر<br>1
	- ِ .<br>١٥. أضغطُ على زرِّ OK. ر<br>1

لإنجازِ تصفيةٍ على بياناتِ الجدولِ ضمنَ قاعدةِ **∶** ُ<br>∕∕ البياناتِ التي تُعتبَرُ مصدرَ بياناتِنا الخارجيَّ، أتّبعُ ֦֧֦֧֦֧֦֧֦֧֦֧֦֧֦֧֦֧֦֧֦֧֦֧֦֧֝֝<br>֧֝֝֜**֓**֧֓֝ ِ<br>آ ر<br>بہ :  $\overline{a}$ ِ الخطوات التالية

ِ .16 ّ على زر ُ .**Query Option** أضغط

Database

Data source

Data options

Get Data...

Query Options...

Insert Data...

Query options have been set Insert the cata into the document

**16**

alManahj.com/bh استعلامُ مصادر بياناتِ حارجية

- ١٧. ألاحظُ ظهورَ نافذةٍ أخرى وهي نافذةُ ٍ<br>من  $\tilde{\cdot}$  $\frac{1}{\epsilon}$ ِ إلى ثالثة ،**Query Option** ُ وتنقسم ٍ أعمدة:
- .<br>أ. العمودُ الأوّلُ Field: ويتمّ به اختيارُ ֦֧֦ ∫<br>ُ الحقلِ المرادِ إجراءُ التصفيةِ عليهِ.<br>-<u>بُ</u> ٍ<br>شا ِ
- .ب الثاني وهو عاملُ العمود **Comparison** ؚ<br>ڊ املقارِنة.
- .ج ُ الثالث **Compare to** العمود ُ هو وجه ر<br>م المقارنةِ المرادُ التصفيةُ على أساسِهِ. ر<br>ر

سأقومُ الآن باجراءِ تصفيةٍ لعرضِ بياناتِ <u>ر</u>  $\overline{\phantom{a}}$ البحرين فقط، ولعَملِ ذلكَ يجبُ أن أتّبعَ ֦֧֦֧֦ ً<br>و :  $\overline{a}$ ِ الخطوات التالية

- .<br>١٨. في ا<mark>لع</mark>مودِ الأولِ Field أختارُ حقلَ (الدولة).
- ِ في العمود الثاني Comparison .19 ُ أختار Equal to وهي تعني تُسـاوي.
- .٢. في العمودِ الثالثِ Compare to سأكتبُ (البحرين).
	- ِ .<br>۲۱. أضغطُ على زرِّ OK. ر<br>1

![](_page_6_Figure_10.jpeg)

![](_page_6_Picture_11.jpeg)

**6**

alManahj.com/bh

![](_page_7_Picture_1.jpeg)

إذا أردتُ تعديلَ عاملِ التصفيةِ أو إلغاءَهُ، يجبُ ءِ<br>م َ <u>ا</u> أن أنتبِهَ إلى أنّ ا<mark>لتع</mark>ديل يتمُّ ونافذةُ قاعدةِ  $\ddot{\phantom{0}}$ ر<br>م عملية ِ البيانات **Database** ِ ٌ أثناء مفتوحة  $\tilde{a}$ َ استعلامِ قاعدةِ بياناتٍ خارجيةٍ، بحيثُ لن يكونَ في استطاعتي التعديلُ على الجدوِل بعد استكمال عملية إدراجِه في المستنَدِ.  $\ddot{\cdot}$  $\cdot$  → فإن أردتُ إضافةَ معيارٍ جديدٍ بناءً على حقلِ ِ ٍ<br>ءُ  $\tilde{}}$ :  $\ddot{\mathbf{z}}$ (نوع المكان) أتّبعُ الخطواتِ التاليةَ ُ<br>∕∕ بر<br>ب

أستعلامٌ مصادر بيانات

200

ِ .<br>۲۲ أضغطُ على زرِّ Query Option. ر<br>1

![](_page_7_Picture_223.jpeg)

![](_page_7_Picture_5.jpeg)

![](_page_8_Picture_0.jpeg)

![](_page_8_Picture_1.jpeg)

- $\overline{\mathcal{E}}$ **Query Options**  $\times$ Filter Records Sort Records Select Fields Field: Comparison Compare to  $\vert \vee$  $\overline{\phantom{0}}$ البحرين الدولة Equal to And  $\boxed{\smallsmile}$  $\vert \cdot \vert$  $\overline{\mathbf{v}}$ .<br>أوغ المكان Equal to أثري[  $\vert$   $\vert$ And  $\boxed{\smallsmile}$  $\checkmark$  $\vee$  $C$ lear All  $\overline{OK}$ Cancel **27)** (22) (22) (25
- ِ من نافذة Option Query إلى أنتقلُ .23 الصفِّ الثاني لإضافةِ ا<mark>لمع</mark>يارِ الجديدِ. وفي هذه الحالةِ أختارُ حقلَ (نوع ِ املكان( من عمود Field

استعلامُ مصادر بيانات

230

- .24 ُ وأختار to Equal ِ من عمود ،Comparison
- ٢٥. أمّا آخرُ عمودِ Compare To فأكتبُ ֦֧֦֧֦֧֦֧֦֧ׅ֧֦֧֧֦֧֧֝֜֓֓֜֓֓֜֓֓<u>֚</u> فيه (أثريّ) لعرضِ الأماكنِ الأثريّةِ ֦֧֦ <u>ر</u> فقط.
- .<br>٢٦. أمّا إذا أردتُ إ<mark>لغ</mark>اءَ عاملِ التصفيةِ، <u>بُ</u> ِ َ ֦֧֦֧֦֧֦֧֦֧ׅ֧֦֧ׅ֧֧ׅ֧֧ׅ֧֧ׅ֧֧ׅ֧ׅ֧֝֝֜֓֓֜֓֓֜֜֓֜֜֓֜֜֓֜֜֓֜֓<br>֧֧֛֛֛֛֛֛֛֛֛֝֜֜֜֜֜֜֜֜֜֜֝֟ ِ ֦֧<sup>֦</sup> .<br>فإنّهُ يكفيني الضغطُ على زرِّ Clear All ر<br>1 ֦֧֦֧֦֧֦֧֦֧֦֧֦֧֦֧֦֧<br>֧֦֧֦֧֧֦֧֝֝֝֝֝֝ التصفية. ِ ِ معايير ِ لحذف جميع <u>با</u>
- .27 أو أضغط على الحقل املراد حذف معيار التصفية له ومن القائمة املنسدلة أختار None. ر<br>1
	- ِ .<br>۲۸. أضغطُ على زرِّ OK.

![](_page_8_Picture_324.jpeg)

![](_page_9_Picture_133.jpeg)

![](_page_9_Picture_134.jpeg)

- .۳. و تظهرُ نافذةُ Insert Data أضغطُ فيها ر<br>م ر<br>1 على All لإدراجِ كافة البياناتِ. ;<br>∶
	- ِ ۳۱. أضغطُ على زرِّ OK. ر<br>1

**9**

**29**

![](_page_10_Picture_0.jpeg)

![](_page_10_Picture_1.jpeg)

٣٢. ألاحظُ إنشاءَ جدولٍ به البياناتُ التي ر<br>1 ِ تمّت فيها التصفيةُ بالإضافةِ إلى تطبيقِ ر<br>ژ التنسيقِ على الجدولِ. ةٍ<br>م

![](_page_10_Picture_86.jpeg)

![](_page_10_Picture_4.jpeg)

![](_page_10_Picture_5.jpeg)